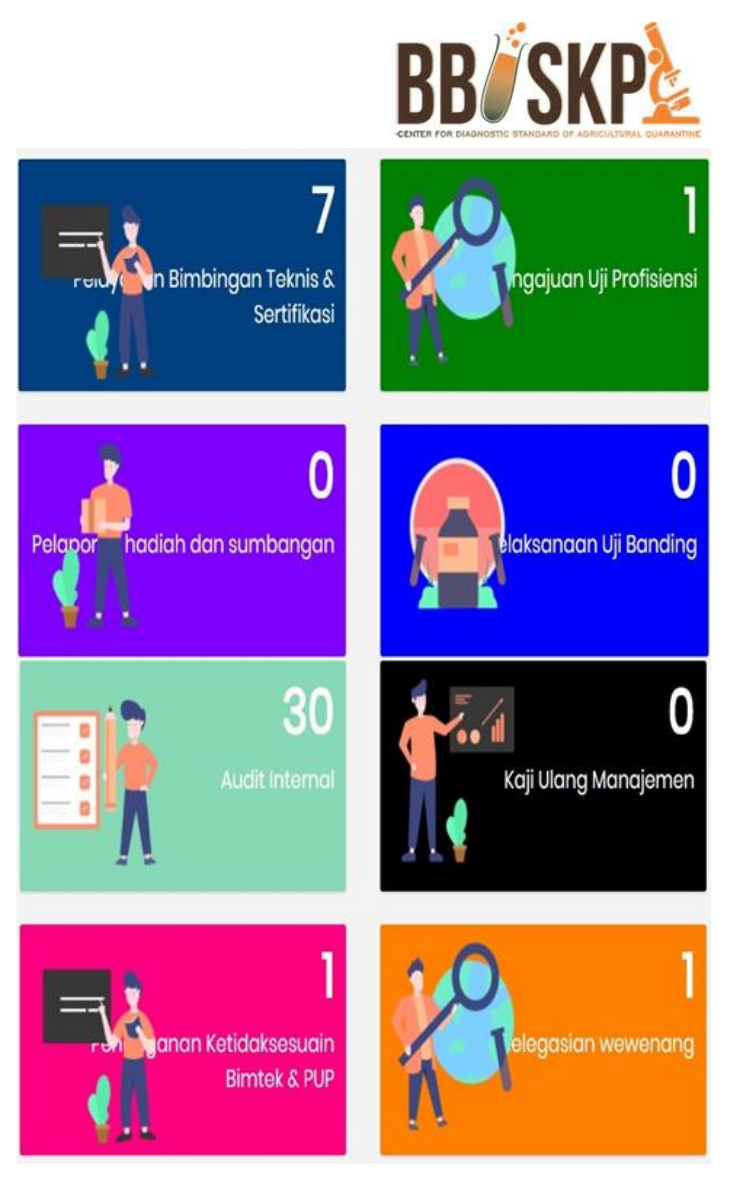

# MANUAL Q-IMS

Quarantine Integrated Management System

# KAJI ULANG MANAJEMEN USER

**LARANTINA AREA** 

# **DAFTAR ISI**

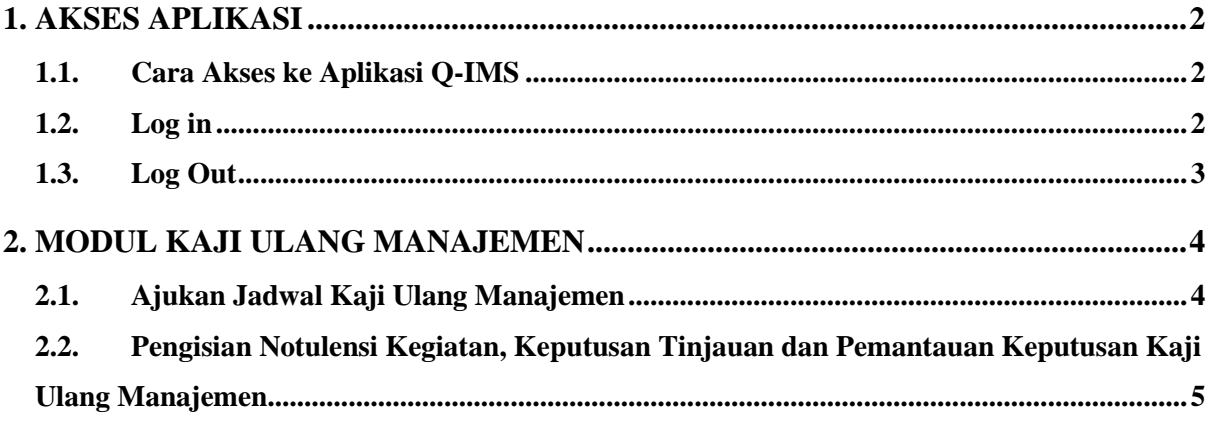

# <span id="page-2-0"></span>1. AKSES APLIKASI

### <span id="page-2-1"></span>1.1. Cara Akses ke Aplikasi Q-IMS

Untuk mengakses aplikasi Q-IMS adalah dengan cara membuka portal website bbuskp <http://bbuskp.karantina.pertanian.go.id/>

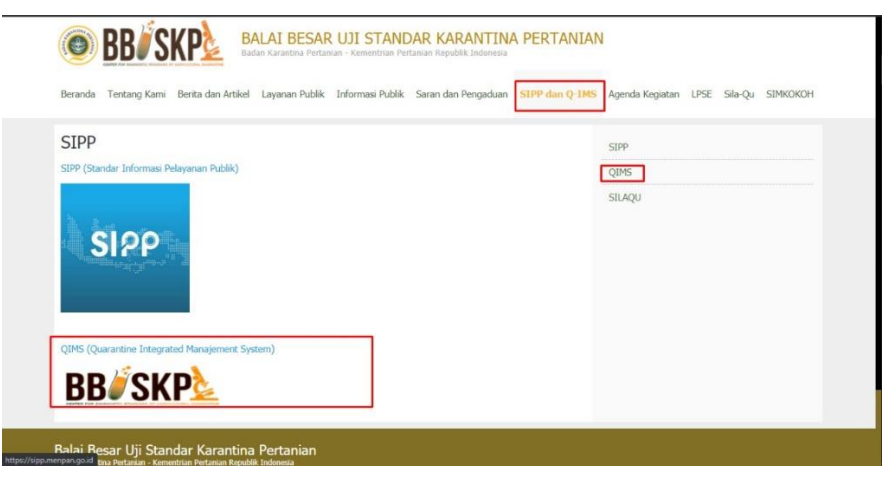

*Gambar Screen Shoot 1 Akses melalui Website BBUSKP*

kemudian halaman akan dialihkan ke halaman utama Aplikasi Q-IMS seperti gambar berikut :

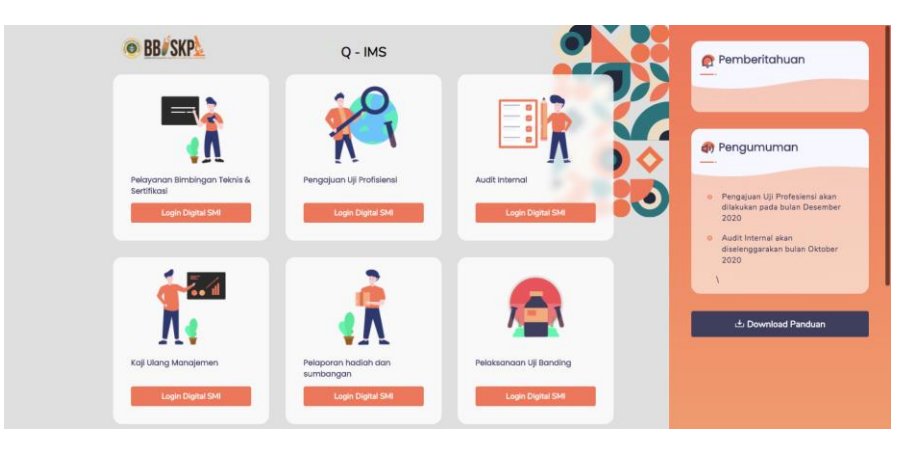

*Gambar Screen Shoot 2 Halaman Home Aplikasi Q - IMS*

#### <span id="page-2-2"></span>1.2. Log in

Sebelum melakukan pengajuan permohonan bimbingan teknis, UPT dapat melakukan klik pada "Modul Kaji Ulang Manajemen" kemudian akan muncul pop up login seperti gambar berikut :

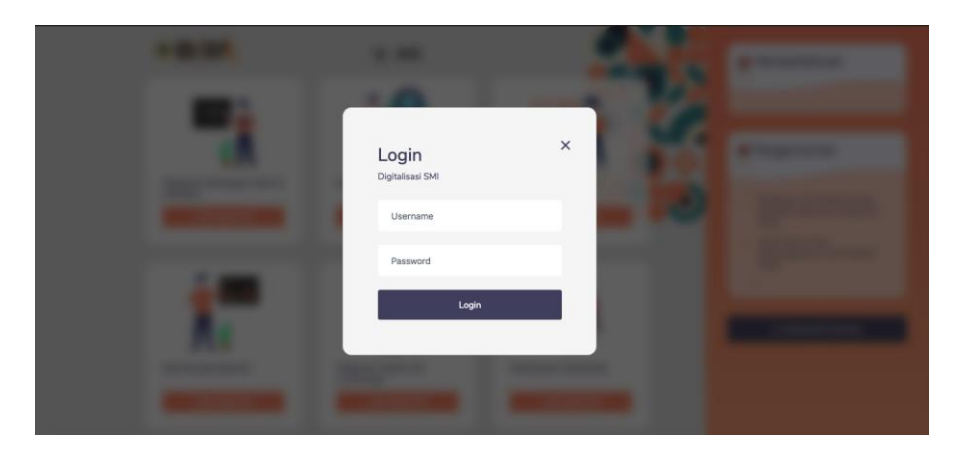

*Gambar Screen Shoot 3 Halaman Login*

Masukkan username dan password yang diberikan oleh bagian umum. Pastikan tidak memasukan username dan password yang salah. Apabila terjadi kesalahan pada saat melakukan login, akan muncul pemberitahuan seperti berikut :

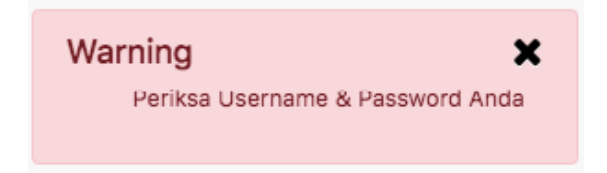

jika username dan password benar, halaman akan dialihkan ke halaman list pengajuan seperti berikut :

| <b>®</b> Beranda | Menu Pelayanan v |                          | <b>Daftar Dokumen</b>      | <b>E</b> Kuisoner Tahunan |                                |                       |               |          |                                       |                                                 |
|------------------|------------------|--------------------------|----------------------------|---------------------------|--------------------------------|-----------------------|---------------|----------|---------------------------------------|-------------------------------------------------|
|                  |                  |                          |                            |                           |                                |                       |               |          |                                       |                                                 |
|                  |                  |                          |                            |                           |                                |                       |               |          |                                       |                                                 |
| $\Box$           | hh/bb/tttt       |                          | $\Box$                     |                           | $\sim$                         |                       |               |          |                                       |                                                 |
|                  |                  |                          |                            |                           |                                |                       |               |          |                                       |                                                 |
|                  |                  |                          |                            |                           |                                |                       | Nama Pengkaji |          | <b>Status</b>                         | Aksi                                            |
|                  |                  |                          | No data available in table |                           |                                |                       |               |          |                                       |                                                 |
|                  |                  | <b>Tanggal Pengajuan</b> | <b>Tanggal Sampai</b>      | <b>Tanggal Kegiatan</b>   | <b>Status</b><br>$-$ Pilih $-$ | <b>Materi Bahasan</b> |               | Q Filter | Selasa, 1 Desember 2020 / 08:57:22 PM | <b>KRISNA DWIHARNIATI, S.Si.M.Si</b><br>Search: |

*Gambar Screen Shoot 4 Halaman List Pengajuan Jadwal Kaji Ulang Manajemen*

#### <span id="page-3-0"></span>1.3. Log Out

untuk keluar dari Aplikasi, klik tombol **Keluar** pada bagian kanan seperti gambar berikut :

| Quarantine - IMS<br><b>®</b> Beranda | $\blacksquare$ Menu Pelayanan $\star$ | <b>Daftar Dokumen</b>   | E Kuisoner Tahunan |                       |                 |                                       |  |                                      |  |  |
|--------------------------------------|---------------------------------------|-------------------------|--------------------|-----------------------|-----------------|---------------------------------------|--|--------------------------------------|--|--|
|                                      |                                       |                         |                    |                       |                 | Selasa, 1 Desember 2020 / 08:58:50 PM |  | KRISNA DWIHARNIATI, S.Si.M.Si        |  |  |
| <b>Tanggal Dari</b>                  | <b>Tanggal Sampai</b>                 |                         | <b>Status</b>      |                       |                 |                                       |  | <b>KRISNA DWIHARNIATI, S.Si.M.Si</b> |  |  |
| $\Box$<br>hh/bb/tttt                 | hh/bb/tttt                            | $\Box$                  | $-$ Pilih $-$      |                       | <b>Q</b> Filter |                                       |  |                                      |  |  |
| Show<br>10<br>$\vee$ entries         |                                       |                         |                    |                       |                 |                                       |  |                                      |  |  |
| No Pengajuan<br>No li                | <b>Tanggal Pengajuan</b>              | <b>Tanggal Kegiatan</b> |                    | <b>Materi Bahasan</b> |                 | Nama Pengl                            |  | & Profile                            |  |  |
| No data available in table           |                                       |                         |                    |                       |                 |                                       |  | G Sign out                           |  |  |

*Gambar Screen Shoot 5 Penunjukan Tombol Log Out*

## <span id="page-4-0"></span>2. MODUL KAJI ULANG MANAJEMEN

#### <span id="page-4-1"></span>2.1. Ajukan Jadwal Kaji Ulang Manajemen

Proses pembuatan jadwal kaji ulang manajemen dilakukan oleh Kepala Bidang PML dengan cara masuk ke dalam Modul Kaji Ulang Manajemen, kemudian melakukan klik pada tombol **semuan benda seperti** gambar berikut :

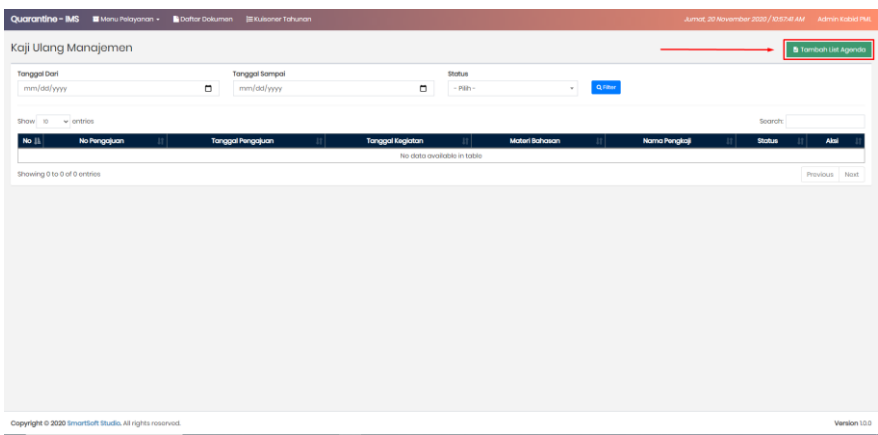

Kemudian halaman akan dialihkan ke halaman form pengajuan jadwal kajian ulang manajemen seperti gambar berikut :

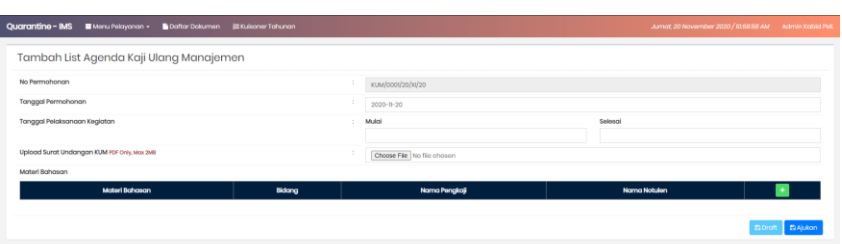

Klik tombol **+** untuk menambahkan data nama pengkaji dan nama notulen pada saat kegiatan kaji ulang manajemen kemudian klik tombol **E**Ajukan untuk melakukan pengajuan.

Jadwal kegiatan kaji ulang manajemen akan otomatis muncul list jadwal kegiatan seperti gambar berikut :

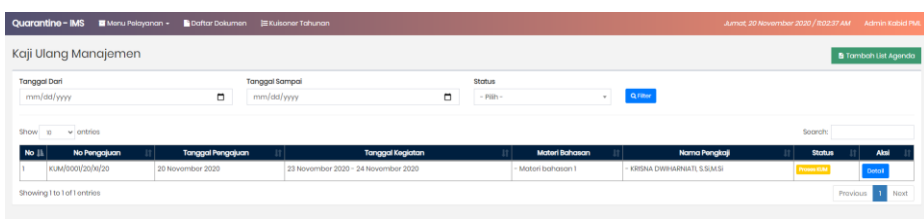

Untuk melihat detail pengajuan kegiatan kaji ulang manajemen, klik tombol **Detail seperti gambar berikut** 

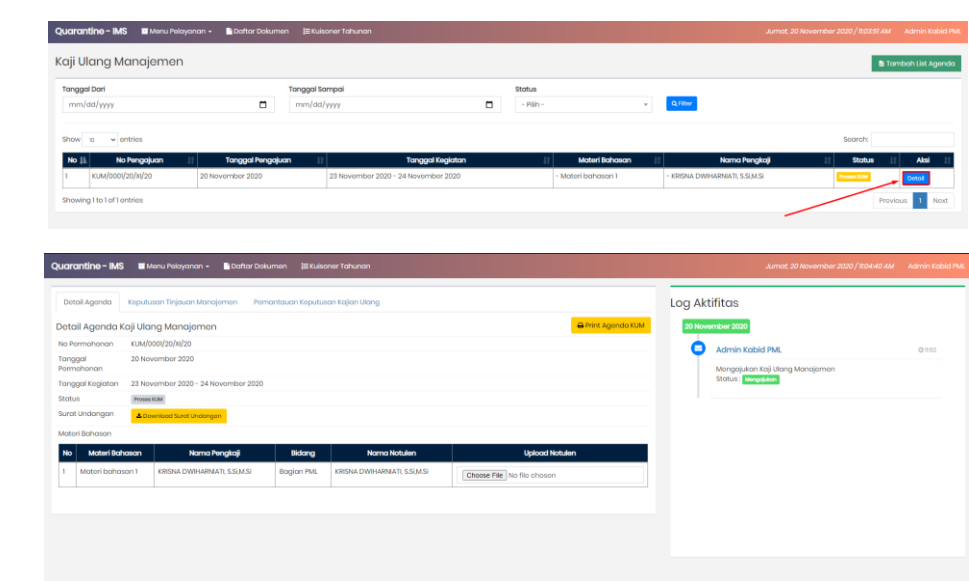

## <span id="page-5-0"></span>2.2. Pengisian Notulensi Kegiatan, Keputusan Tinjauan dan Pemantauan Keputusan Kaji

### Ulang Manajemen

:

Bidang PML / Notulen yang ditunjuk akan melakukan upload dokumen notulen kaji ulang manajemen setelah kegiatan selesai, lalu melakukan pengisian form keputusan tinjauan kajian ulang dengan cara klik tombol **+** pada tab keputusan tinjauan manajemen seperti gambar berikut :

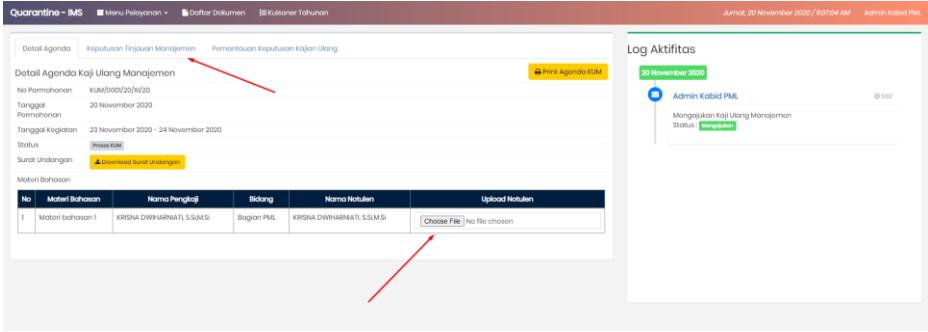

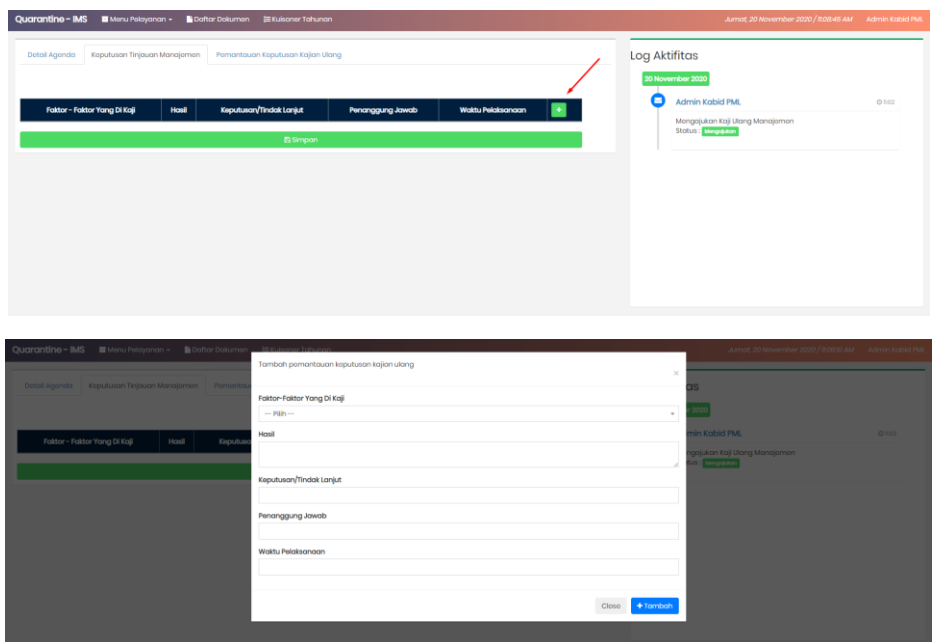

Isi sesuai kolom yang tersedia kemudian klik tombol **+ Tambah**. Data yang ditambahkan akan otomatis masuk ke dalam list keputusan pemantauan kaji ulang manajemen seperti gambar berikut :

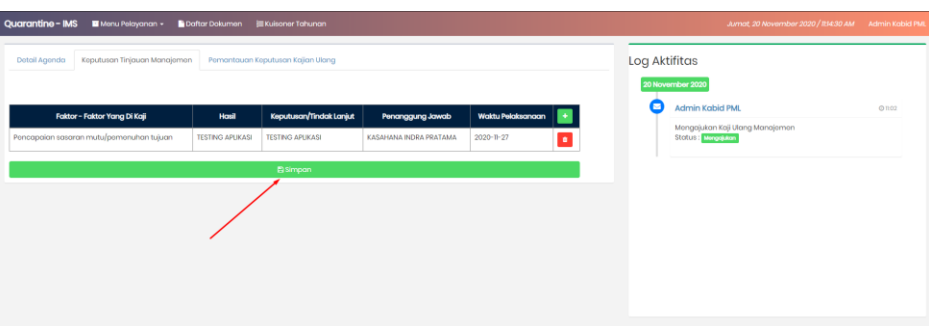

setelah itu, proses dilanjutkan ke proses pemeriksaan / pemantauan keputusan kaji ulang manajemen seperti berikut :

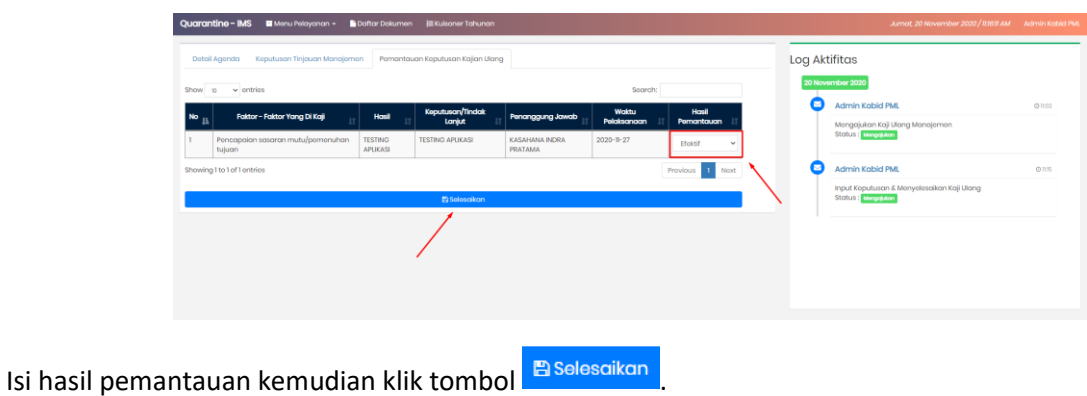